## 使用Outlook 2013與IMAPs kshunag

#### Step 1. 進入帳號管理頁

#### --於Outlook 2013主面板左上方,點選 『檔案 』

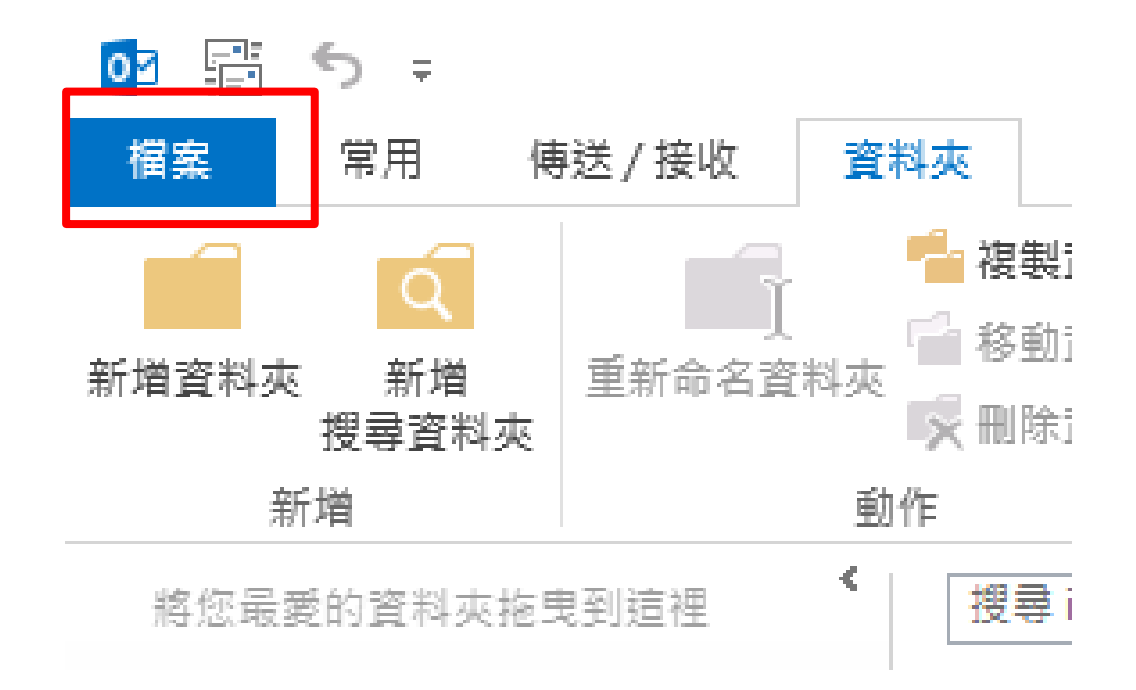

### Step 2. 新增帳戶

#### --開啟檔案畫面後,點選左邊的『資訊』 --顯示出帳戶資訊後,點選 『新增帳戶 』

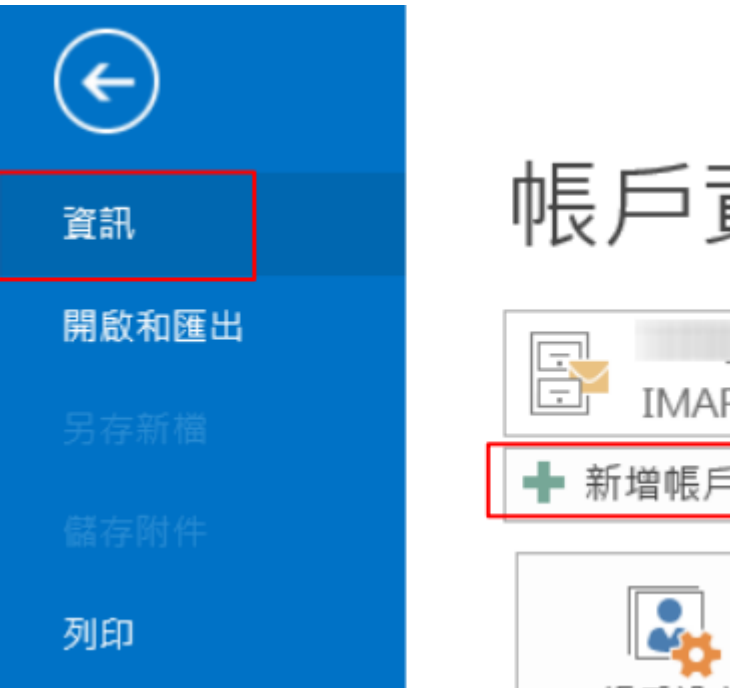

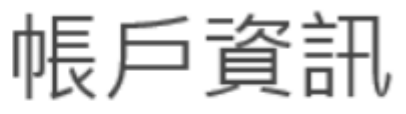

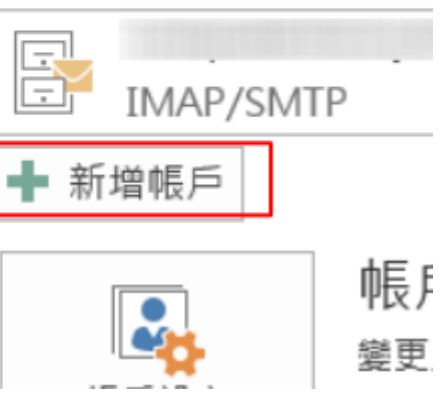

#### Step 3. 手動設定伺服器

#### --進入新增帳戶視窗後,點選『手動設定或其他伺服器類型』

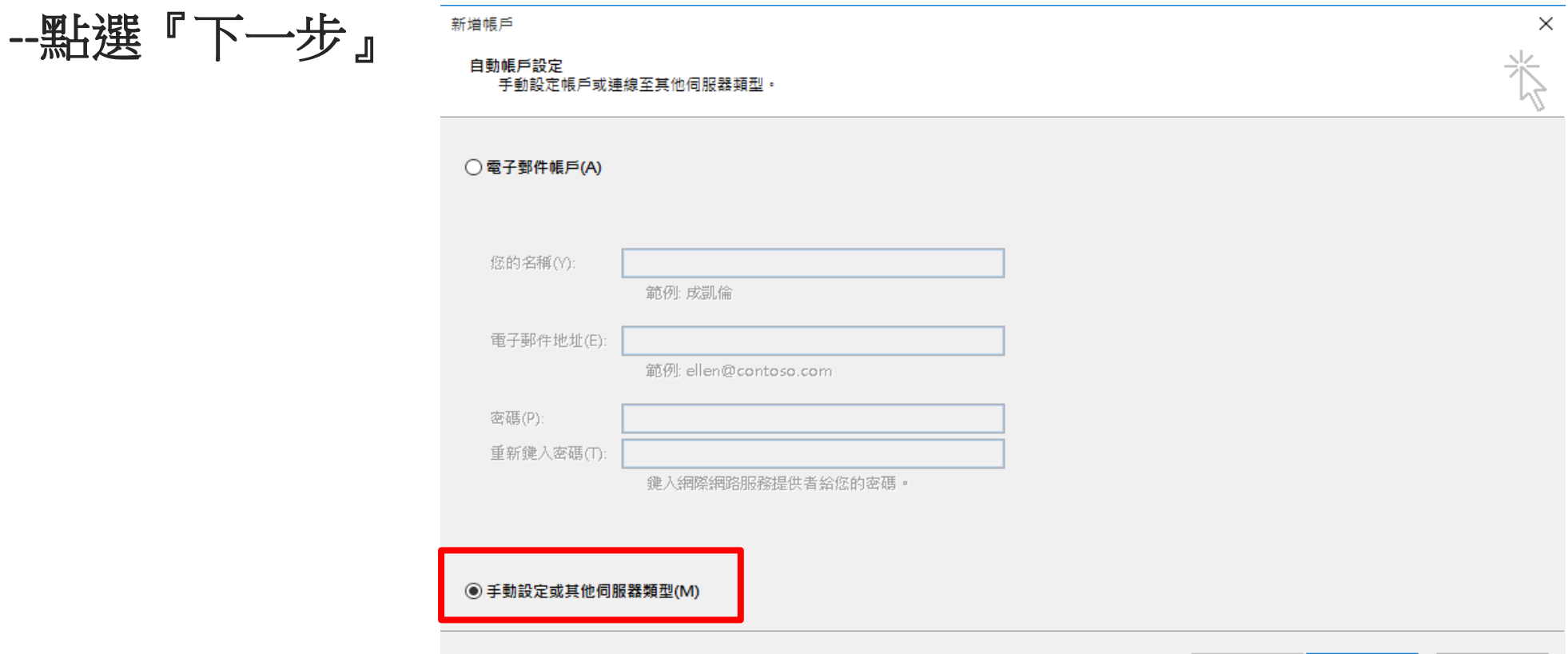

下一步(N) >

取消

<上一步(B)

### Step 4. 設定網際網路電子郵件

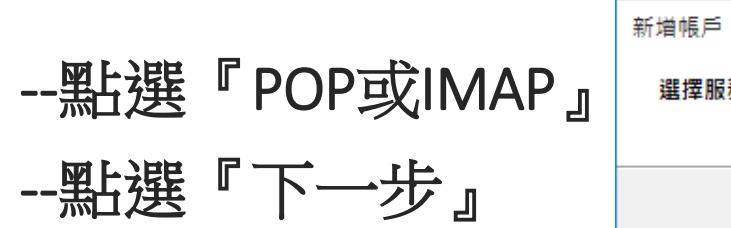

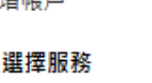

○ Microsoft Exchange Server 或相容服務(M)

連線至 Exchange 帳戶以存取電子郵件、行事層、連絡人、工作和語音信箱

◯ Outlook.com 或 Exchange ActiveSync 相容服務(A)

連線至服務 (如 Outlook.com) 以存取電子郵件、行事層、連絡人和工作

#### ◉ POP 或 IMAP(P)

連線至 POP 或 IMAP 電子郵件帳戶

 $\times$ 

### Step 5. 設定基本資訊

- --將畫面中紅框處的欄位依照圖片 中設定填寫,其中下列欄位請特別 注意:
- 您的名稱 :方便識別自己的名稱
- 電子郵件地址 :填寫工作站帳號,後 面加上@cs.nctu.edu.tw
- 使用者名稱 :填寫工作站帳號
- 密碼: :填寫工作站密碼

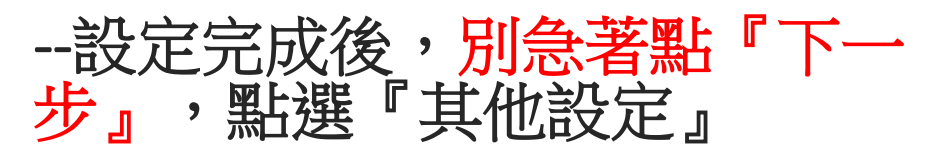

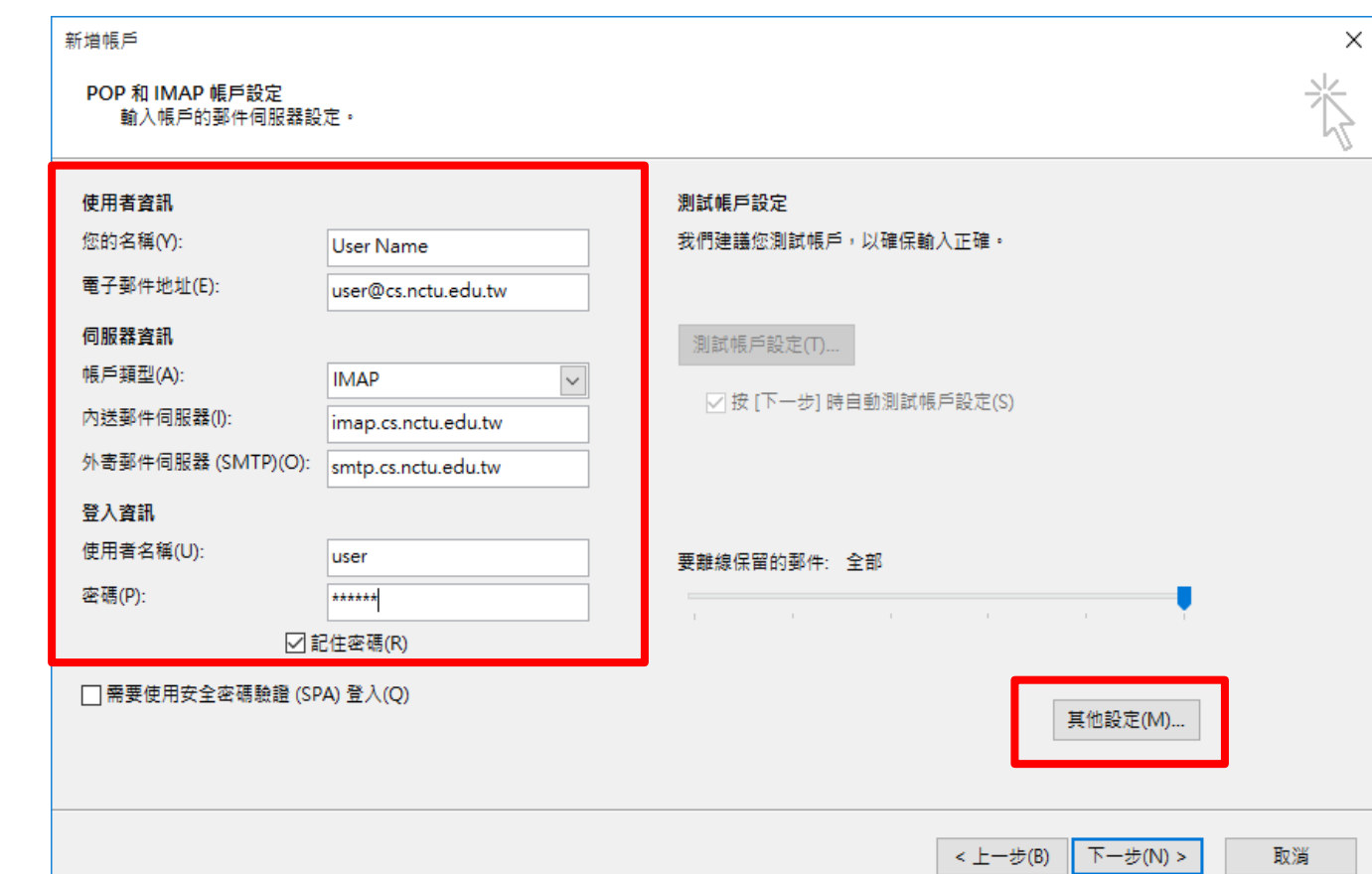

### Step 6. 外寄伺服器設定

--切換到『外寄伺服器』標籤

--勾選『我的外寄伺服器(SMTP)需要驗證 』

--選擇 『使用與內送郵件伺服器相同的設定 』

--完成後,切換到 『 進階 』標籤

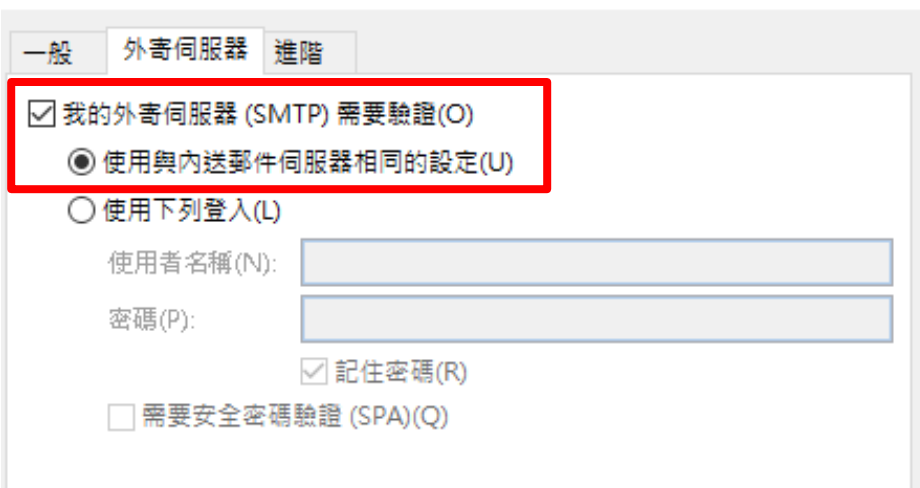

 $\times$ 

網際網路郵件設定

### Step 7. 進階伺服器設定

--在『進階』標籤中,將依照圖中紅框處設定 --點選『確定』

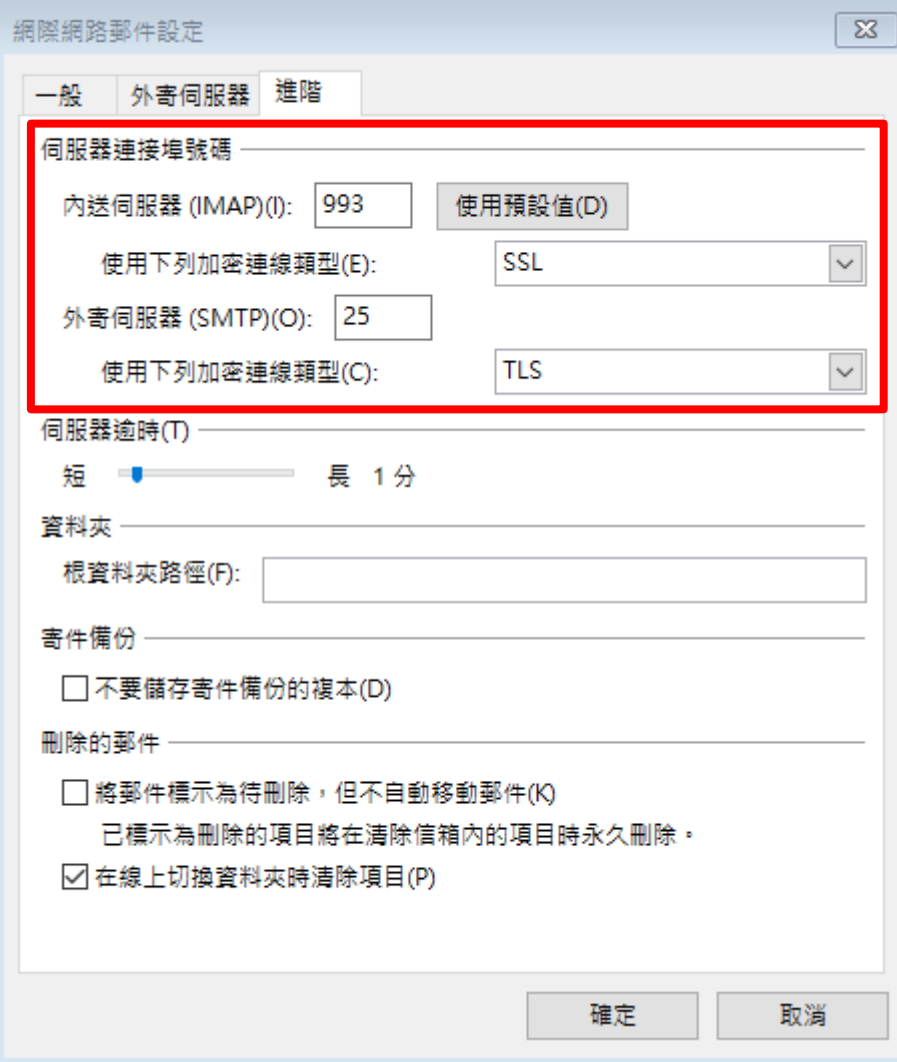

### Step 8. 伺服器測試

--回到新增帳戶頁面後,點選『下一步』,會出現測試畫面 --待測試完成並顯示一切正常後(如圖所示),點選『關閉』離開測試

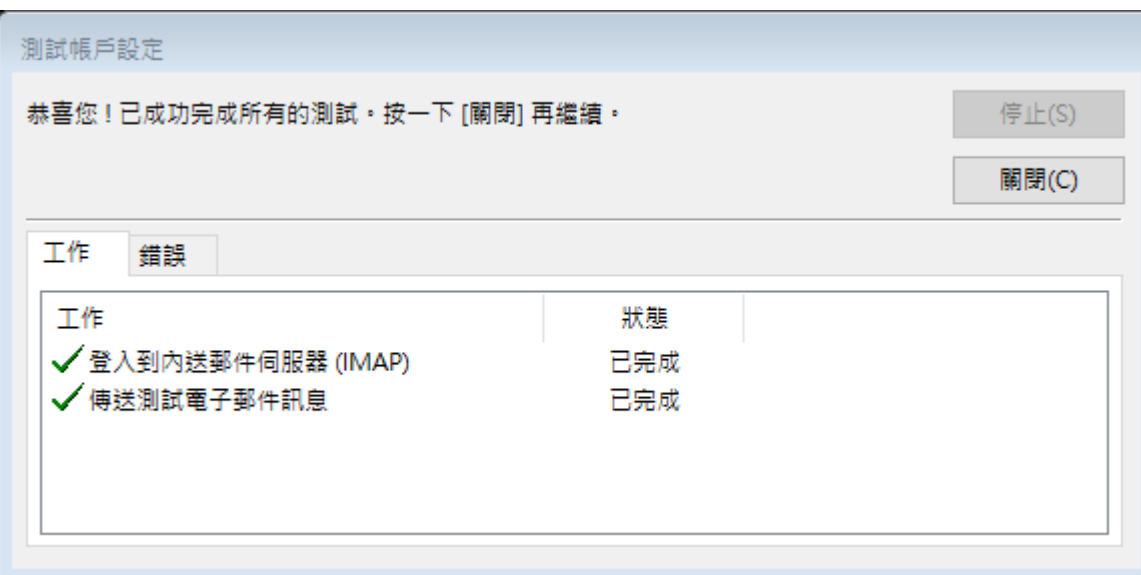

### Step 9. 設定完成

#### --設定完成後,會出現以下畫面,請點選『完成』以結束設定

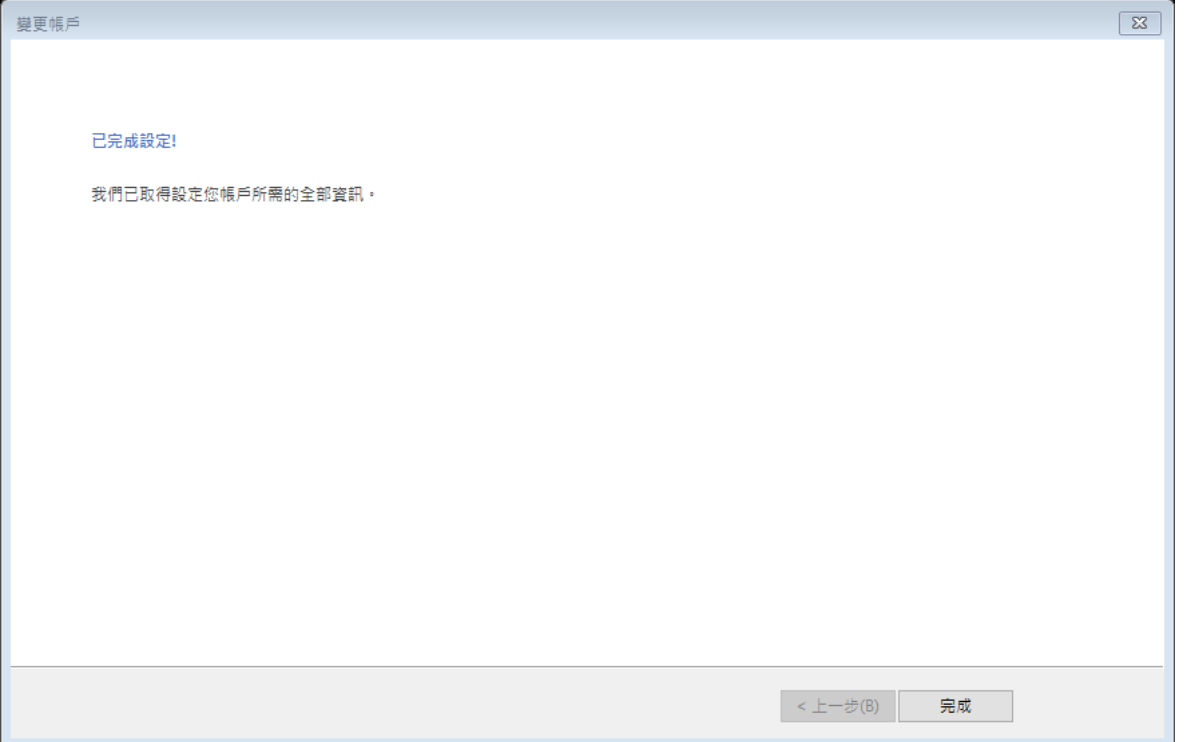

# 附錄-關於IMAP資料夾

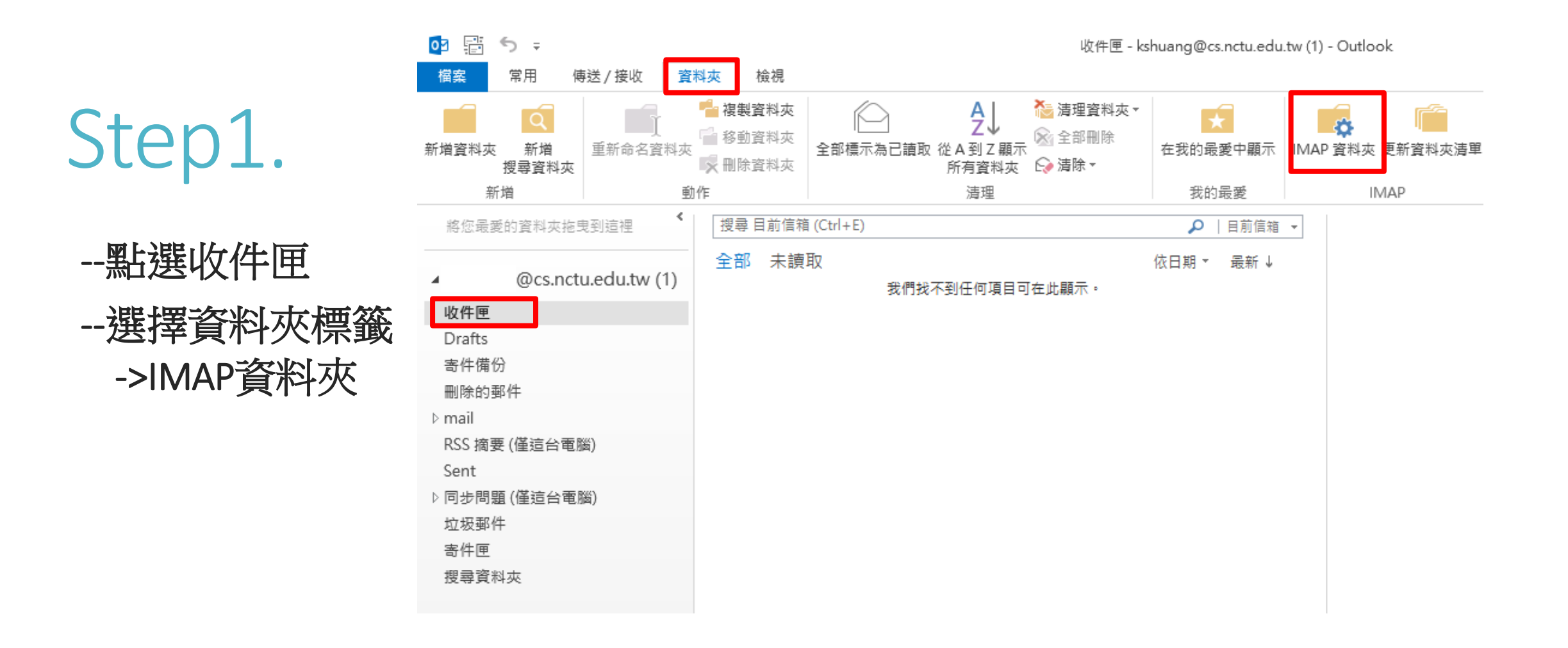

#### Step2.

--點選查詢按鈕

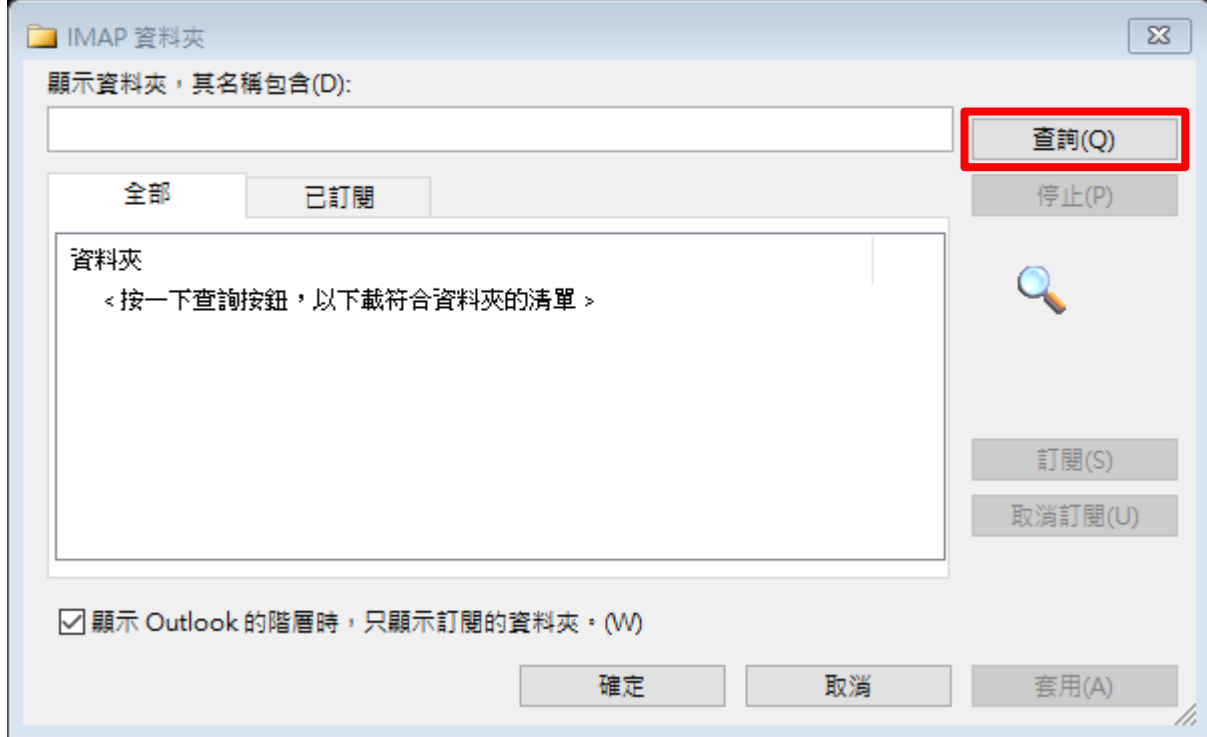

#### Step3.

#### --點選要顯示的檔案/資料夾 --按下訂閱

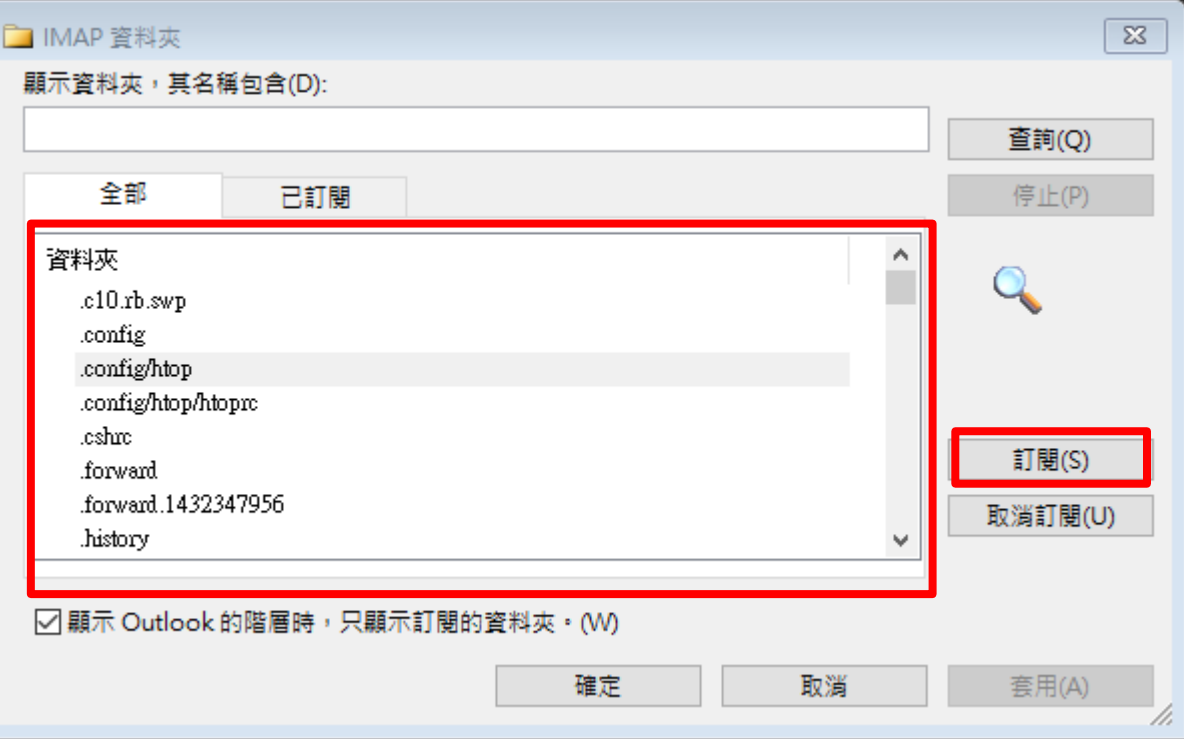

#### Step4.

#### --若想全部顯示可取消勾選只顯示 訂閱的資料夾

--同理可取消顯示額外資料檔(預設 是不顯示)

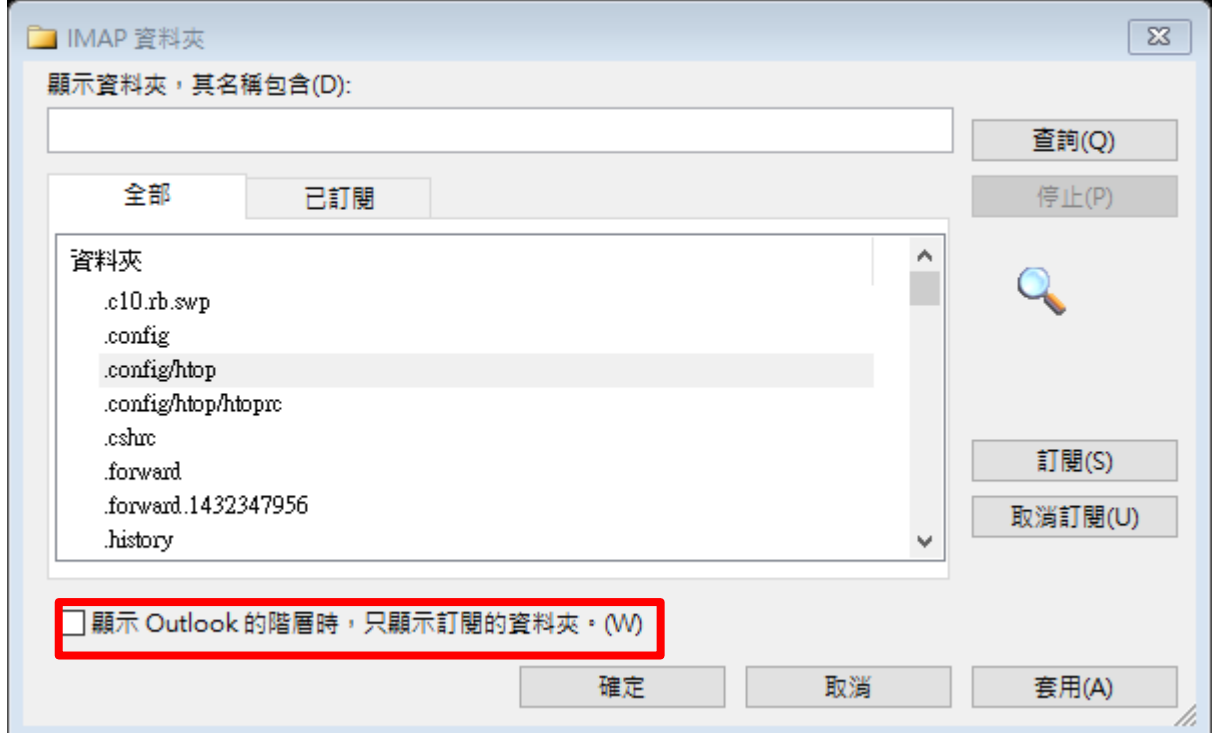

--之後按下確定

#### Step5.

#### --完成後即可看到自己的資料檔

收件匣 Drafts 寄件備份 刪除的郵件 .c10.rb.swp ▷ .config .cshrc .forward .forward.1432347956 .history  $\triangleright$  .irssi .lesshst